# **Travaux pratiques : configuration des fonctionnalités avancées du protocole OSPFv2**

**Topologie**

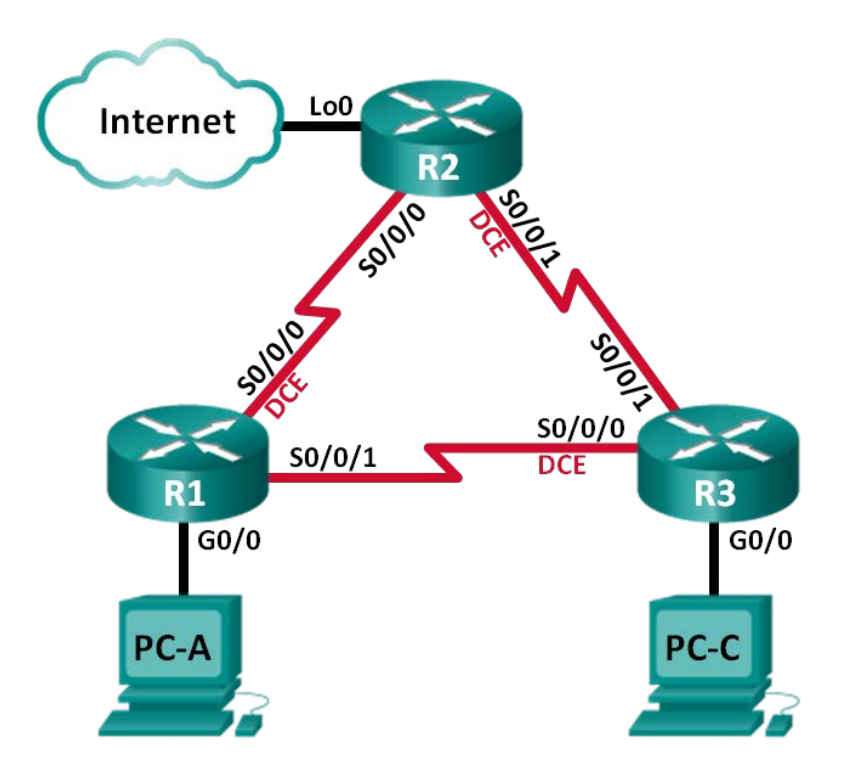

### **Table d'adressage**

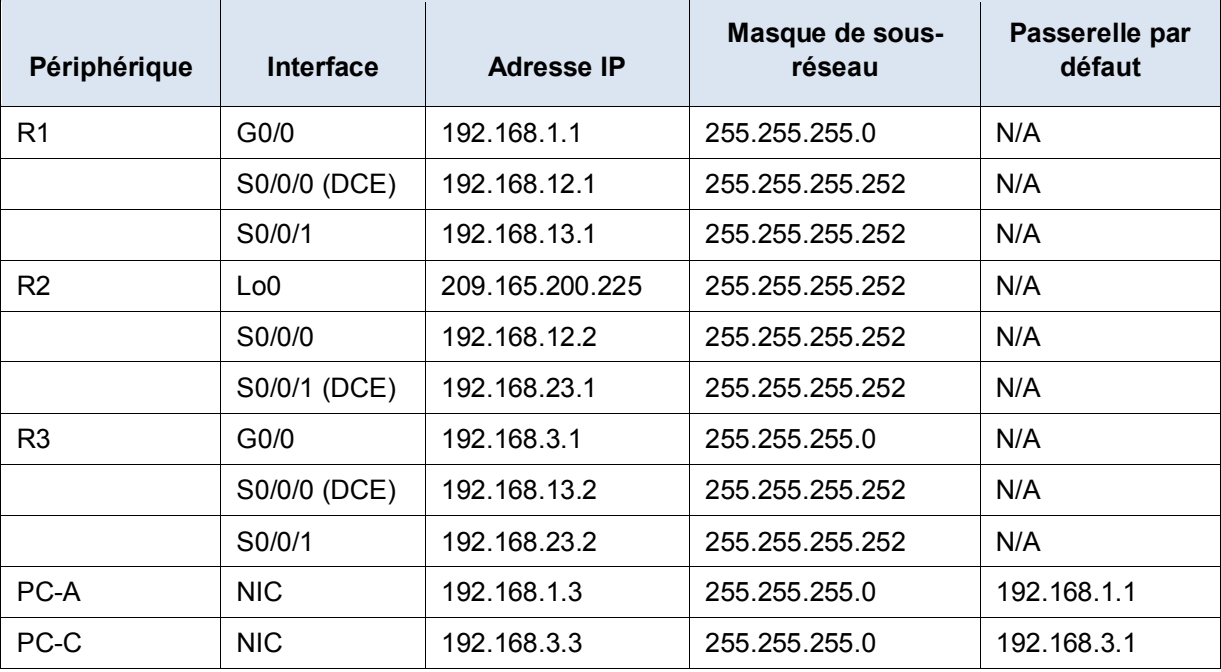

#### **Objectifs**

**Partie 1 : création du réseau et configuration des paramètres de base du périphérique**

- **Partie 2 : configuration et vérification du routage OSPF**
- **Partie 3 : modification des métriques OSPF**
- **Partie 4 : configuration et propagation d'une route statique par défaut**
- **Partie 5 : configuration de l'authentification OSPF**

#### **Contexte/scénario**

Le protocole OSPF (Open Shortest Path First) dispose de fonctions avancées permettant de modifier les métriques de contrôle, la propagation de routes par défaut et la sécurité.

Au cours de ces travaux pratiques, vous allez ajuster des métriques OSPF sur les interfaces des routeurs, configurer la propagation des routes OSPF et utiliser l'authentification MD5 (Message Digest 5) pour sécuriser les informations de routage du protocole OSPF.

**Remarque** : les routeurs utilisés lors des travaux pratiques CCNA sont des routeurs à services intégrés (ISR) Cisco 1941 équipés de Cisco IOS version 15.2(4)M3 (image universalk9). D'autres routeurs et versions de Cisco IOS peuvent être utilisés. Selon le modèle et la version de Cisco IOS, les commandes disponibles et le résultat produit peuvent varier de ceux indiqués dans les travaux pratiques. Reportez-vous au tableau récapitulatif des interfaces de routeur à la fin de ces travaux pratiques pour obtenir les identifiants d'interface corrects.

**Remarque** : assurez-vous que les routeurs ont été réinitialisés et ne possèdent aucune configuration initiale. En cas de doute, contactez votre instructeur.

#### **Ressources requises**

- 3 routeurs (Cisco 1941 équipés de Cisco IOS version 15.2(4)M3 image universelle ou similaire)
- 2 PC (Windows 7, Vista ou XP, équipés d'un programme d'émulation de terminal tel que Tera Term)
- Câbles de console pour configurer les périphériques Cisco IOS via les ports de console
- Câbles Ethernet et série conformément à la topologie

# **Partie 1 : Création du réseau et configuration des paramètres de base du périphérique**

Dans cette 1re partie, vous allez configurer la topologie du réseau et les paramètres de base sur les PC hôte et les routeurs.

#### **Étape 1 : Câblez le réseau conformément à la topologie.**

#### **Étape 2 : Initialisez et redémarrez les routeurs, le cas échéant.**

#### **Étape 3 : Configurez les paramètres de base pour chaque routeur.**

- a. Désactivez la recherche DNS.
- b. Configurez le nom du périphérique conformément à la topologie.
- c. Attribuez **class** comme mot de passe du mode d'exécution privilégié.
- d. Attribuez **cisco** comme mots de passe de console et vty.
- e. Chiffrez tous les mots de passe en clair.
- f. Configurez une bannière MOTD pour avertir les utilisateurs que tout accès non autorisé est interdit.
- g. Configurez **logging synchronous** pour la ligne de console.
- h. Configurez les adresses IP indiquées dans la table d'adressage pour toutes les interfaces.
- i. Définissez la fréquence d'horloge pour toutes les interfaces série DCE sur 128000.
- j. Copier la configuration en cours en tant que configuration de démarrage.

#### **Étape 4 : Configurez les hôtes PC.**

Reportez-vous à la table d'adressage pour les informations d'adresses d'hôte de PC.

#### **Étape 5 : Tester la connectivité**

À ce stade, les ordinateurs ne sont pas en mesure de s'envoyer des requêtes ping. Cependant, les routeurs doivent pouvoir envoyer des requêtes ping aux interfaces des voisins connectés directement et les PC doivent pouvoir envoyer des requêtes ping à leur passerelle par défaut. Vérifiez et dépannez, le cas échéant.

# **Partie 2 : Configuration et vérification du routage OSPF**

Dans cette deuxième partie, vous allez configurer le routage OSPFv2 sur tous les routeurs du réseau, puis vous vous assurerez que les tables de routage sont mises à jour correctement.

#### **Étape 1 : Configurez l'ID de routeur sur chaque routeur.**

Attribuez la valeur 1 comme ID de ce processus OSPF. Les ID de routeurs doivent être attribués à chaque routeur comme suit :

- ID du routeur R1 : **1.1.1.1**
- ID du routeur R2 : **2.2.2.2**
- ID du routeur R3 : **3.3.3.3**

#### **Étape 2 : Configurez les informations réseau OSPF sur les routeurs.**

#### **Étape 3 : Vérifiez le routage OSPF.**

- a. Exécutez la commande **show ip ospf neighbor** pour vérifier que chaque routeur répertorie les autres routeurs dans le réseau.
- b. Exécutez la commande **show ip routeospf** pour vérifier que tous les réseaux OSPF sont présents dans la table de routage de chaque routeur.

#### **Étape 4 : Testez la connectivité de bout en bout.**

Envoyez la requête ping de PC-A à PC-C pour vérifier la connectivité de bout en bout. En principe, cette requête ping doit aboutir. Si tel n'est pas le cas, dépannez comme nécessaire.

**Remarque :** il peut être nécessaire de désactiver le pare-feu du PC pour que les requêtes ping aboutissent.

# **Partie 3 : Modification des métriques OSPF**

Dans la Partie 3, vous allez modifier des métriques OSPF au moyen des commandes **bandwidth**, **auto-cost reference-bandwidth** et **ip ospf cost**. Ces modifications fournissent des métriques plus précises au protocole OSPF.

**Remarque :** toutes les interfaces DCE doivent avoir été configurées avec une fréquence d'horloge de 128000 dans la 1re partie.

**Étape 1 : Remplacez la bande passante sur toutes les interfaces série par la valeur 128 Kb/s.**

a. Exécutez la commande **show ip ospf interface brief** pour visualiser les paramètres de coût par défaut sur les interfaces des routeurs.

```
R1# show ip ospf interface brief
```
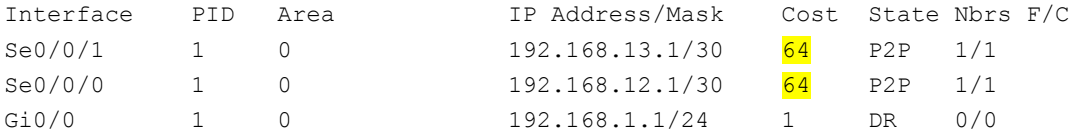

- b. Utilisez la commande d'interface **bandwidth 128** sur toutes les interfaces série.
- c. Exécutez la commande **show ip ospf interface brief** pour afficher les nouveaux coûts.

```
R1# show ip ospf interface brief
```
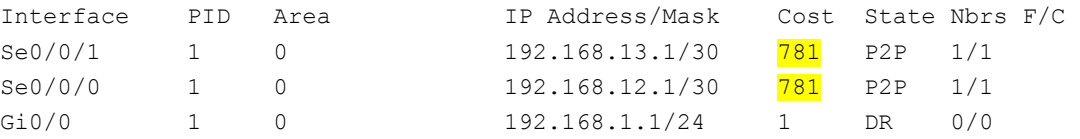

#### **Étape 2 : Modifiez la bande passante de référence sur les routeurs.**

- a. Exécutez la commande **auto-cost reference-bandwidth 1000** sur les routeurs pour modifier la bande passante de référence par défaut afin de tenir compte des interfaces Gigabit Ethernet.
- b. Exécutez à nouveau la commande **show ip ospf interface brief** pour visualiser les changements de coûts apportés par cette commande.

```
R1# show ip ospf interface brief
```
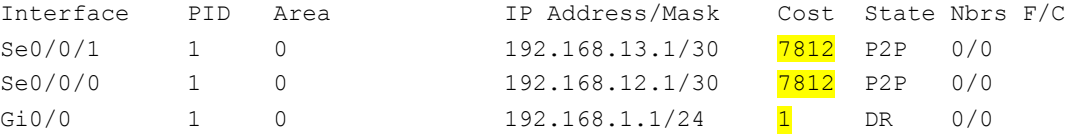

**Remarque :** si le routeur dispose d'interfaces Fast Ethernet plutôt que Gigabit Ethernet, le coût est désormais de 10 sur ces interfaces.

#### **Étape 3 : Modifiez le coût de la route.**

a. Exécutez la commande **show ip route ospf** pour afficher les routes OSPF actuelles sur R1. Notez que la table compte actuellement deux routes utilisant l'interface S0/0/1.

```
R1# show ip route ospf
```

```
Codes: L - local, C - connected, S - static, R - RIP, M - mobile, B - BGP 
        D - EIGRP, EX - EIGRP external, O - OSPF, IA - OSPF inter area 
N1 - OSPF NSSA external type 1, N2 - OSPF NSSA external type 2 
E1 - OSPF external type 1, E2 - OSPF external type 2 
        i - IS-IS, su - IS-IS summary, L1 - IS-IS level-1, L2 - IS-IS level-2 
       ia - IS-IS inter area, * - candidate default, U - per-user static route
        o - ODR, P - periodic downloaded static route, H - NHRP, l - LISP 
        + - replicated route, % - next hop override 
Gateway of last resort is not set
```
O 192.168.3.0/24 [110/7822] via 192.168.13.2, 00:00:12, Serial0/0/1 192.168.23.0/30 is subnetted, 1 subnets

O 192.168.23.0 [110/15624] via 192.168.13.2, 00:00:12, Serial0/0/1 [110/15624] via 192.168.12.2, 00:20:03, Serial0/0/0

- b. Appliquez la commande **ip ospf cost 16000** à l'interface S0/0/1 sur R1. Un coût égal à 16 000 est plus élevé que le coût cumulé de la route passant par R2, à savoir 15 624.
- c. Exécutez la commande **show ip ospf interface brief** sur R1 pour visualiser le changement de coût sur l'interface S0/0/1.

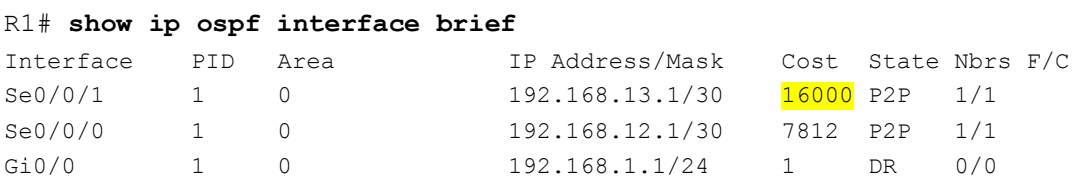

d. Exécutez à nouveau la commande **show ip route ospf** sur R1 pour afficher l'impact de cette modification sur la table de routage. Toutes les routes OSPF pour R1 sont à présent acheminées via R2.

```
R1# show ip route ospf
```

```
Codes: L - local, C - connected, S - static, R - RIP, M - mobile, B - BGP 
        D - EIGRP, EX - EIGRP external, O - OSPF, IA - OSPF inter area 
      N1 - OSPF NSSA external type 1, N2 - OSPF NSSA external type 2 
      E1 - OSPF external type 1, E2 - OSPF external type 2 
       i - IS-IS, su - IS-IS summary, L1 - IS-IS level-1, L2 - IS-IS level-2 
       ia - IS-IS inter area, * - candidate default, U - per-user static route
        o - ODR, P - periodic downloaded static route, H - NHRP, l - LISP 
        + - replicated route, % - next hop override 
Gateway of last resort is not set
```

```
O 192.168.3.0/24 [110/15625] via 192.168.12.2, 00:05:31, Serial0/0/0 
      192.168.23.0/30 is subnetted, 1 subnets 
O 192.168.23.0 [110/15624] via 192.168.12.2, 01:14:02, Serial0/0/0
```
Expliquez pourquoi la route vers le réseau 192.168.3.0/24 sur R1 passe désormais maintenant via R2 ?

# **Partie 4 : Configuration et propagation d'une route statique par défaut**

Dans la Partie 4, vous allez utiliser une interface de bouclage sur R2 pour simuler une connexion FAI à Internet. Vous créez une route statique par défaut sur R2, puis le protocole OSPF propage cette route vers les deux autres routeurs du réseau.

#### **Étape 1 : Configurez une route statique par défaut sur R2 vers l'adresse de bouclage 0.**

Configurez une route par défaut en utilisant l'interface de bouclage configurée à la Partie 1, afin de simuler une connexion vers un FAI.

#### **Étape 2 : Faites propager par le protocole OSPF la route statique par défaut.**

Exécutez la commande **default-information originate** pour inclure la route statique par défaut dans les mises à jour OSPF envoyées par R2.

```
R2(config)# router ospf 1
R2(config-router)# default-information originate
```
#### **Étape 3 : Vérifiez la propagation de la route statique OSPF.**

a. Exécutez la commande **show ip route static** sur R2.

```
R2# show ip route static
Codes: L - local, C - connected, S - static, R - RIP, M - mobile, B - BGP 
        D - EIGRP, EX - EIGRP external, O - OSPF, IA - OSPF inter area 
N1 - OSPF NSSA external type 1, N2 - OSPF NSSA external type 2 
E1 - OSPF external type 1, E2 - OSPF external type 2 
        i - IS-IS, su - IS-IS summary, L1 - IS-IS level-1, L2 - IS-IS level-2 
       ia - IS-IS inter area, * - candidate default, U - per-user static route
        o - ODR, P - periodic downloaded static route, H - NHRP, l - LISP 
        + - replicated route, % - next hop override
```
Gateway of last resort is 0.0.0.0 to network 0.0.0.0

S\* 0.0.0.0/0 is directly connected, Loopback0

b. Exécutez la commande **show ip route** sur R1 pour vérifier la propagation de la route statique à partir de R2.

```
R1# show ip route
```

```
Codes: L - local, C - connected, S - static, R - RIP, M - mobile, B - BGP 
        D - EIGRP, EX - EIGRP external, O - OSPF, IA - OSPF inter area 
N1 - OSPF NSSA external type 1, N2 - OSPF NSSA external type 2 
E1 - OSPF external type 1, E2 - OSPF external type 2 
        i - IS-IS, su - IS-IS summary, L1 - IS-IS level-1, L2 - IS-IS level-2 
       ia - IS-IS inter area, * - candidate default, U - per-user static route
        o - ODR, P - periodic downloaded static route, H - NHRP, l - LISP 
        + - replicated route, % - next hop override
```
Gateway of last resort is 192.168.12.2 to network 0.0.0.0

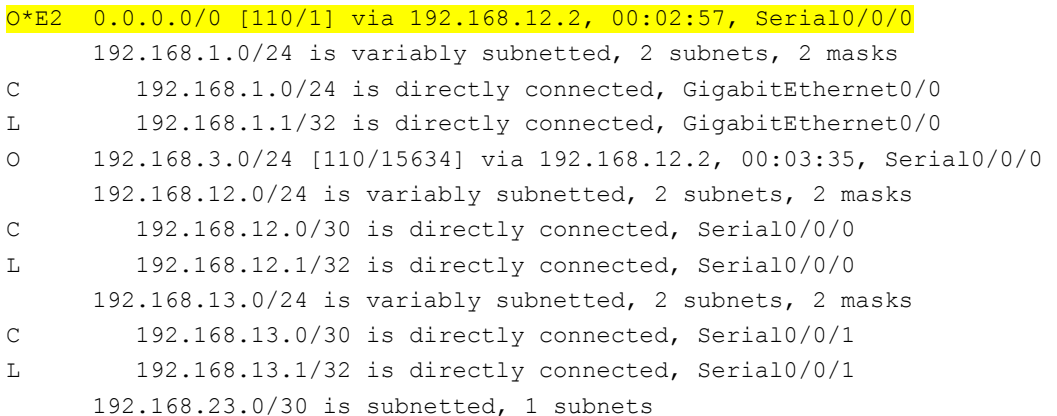

O 192.168.23.0 [110/15624] via 192.168.12.2, 00:05:18, Serial0/0/0

c. Vérifiez la connectivité de bout en bout en exécutant une requête ping à partir de PC-A vers l'adresse de l'interface du FAI 209.165.200.225.

Les requêtes ping ont-elles abouti?

# **Partie 5 : Configuration de l'authentification OSPF**

L'authentification OSPF peut être configurée au niveau des liens ou des zones. L'authentification OSPF compte trois types : Null (aucune authentification), plain text (mot de passe en texte clair) ou MD5. Dans la Partie 5, vous allez configurer l'authentification MD5 OSPF, qui est la plus sûre disponible.

#### **Étape 1 : Configurez l'authentification MD5 OSPF sur un seul lien.**

a. Exécutez la commande **debug ip ospf adj** sur R2 pour visualiser les messages de contiguïté OSPF.

```
R2# debug ip ospf adj
```
OSPF adjacency debugging is on

b. Attribuez une clé MD5 pour l'authentification OSPF sur R1, interface S0/0/0.

R1(config)# **interface s0/0/0**

```
R1(config-if)# ip ospf message-digest-key 1 md5 MD5KEY
```
c. Activez l'authentification MD5 sur R1, interface S0/0/0.

R1(config-if)# **ip ospf authentication message-digest**

Les messages de débogage OSPF qui s'affichent sur R2 vous informent d'un type d'authentification incohérent.

\*Mar 19 00:03:18.187: OSPF-1 ADJ Se0/0/0: Rcv pkt from 192.168.12.1 : Mismatched Authentication type. Input packet specified type 2, we use type 0

- d. Sur R2, exécutez la commande **u all**, qui est la version la plus courte de la commande **undebug all**, afin de désactiver le débogage.
- e. Configurez l'authentification OSPF sur R2, interface S0/0/0. Utilisez le même mot de passe MD5 que celui que vous aviez saisi pour R1.
- f. Exécutez la commande **show ip ospf interface s0/0/0** sur R2. Cette commande affiche le type d'authentification au bas du résultat.

R2# **show ip ospf interface s0/0/0**

```
Serial0/0/0 is up, line protocol is up 
  Internet Address 192.168.12.2/30, Area 0, Attached via Network Statement 
 Process ID 1, Router ID 2.2.2.2, Network Type POINT TO POINT, Cost: 7812
  Topology-MTID Cost Disabled Shutdown Topology Name 
 0 7812 no no Base 
  Transmit Delay is 1 sec, State POINT_TO_POINT 
  Timer intervals configured, Hello 10, Dead 40, Wait 40, Retransmit 5 
    oob-resync timeout 40 
    Hello due in 00:00:03 
  Supports Link-local Signaling (LLS) 
  Cisco NSF helper support enabled 
  IETF NSF helper support enabled 
  Index 1/1, flood queue length 0 
  Next 0x0(0)/0x0(0) 
  Last flood scan length is 1, maximum is 1
```

```
 Last flood scan time is 0 msec, maximum is 0 msec 
 Neighbor Count is 1, Adjacent neighbor count is 1 
  Adjacent with neighbor 1.1.1.1 
 Suppress hello for 0 neighbor(s) 
 Message digest authentication enabled 
   Youngest key id is 1
```
#### **Étape 2 : Configurez l'authentification OSPF au niveau de la zone.**

a. Exécutez la commande **area 0 authentication** afin de configurer l'authentification MD5 pour OSPF, zone 0, sur R1.

```
R1(config)# router ospf 1
```
R1(config-router)# **area 0 authentication message-digest**

b. Cette option exige encore que vous attribuiez le mot de passe MD5 au niveau de l'interface.

```
R1(config)# interface s0/0/1
```
R1(config-if)# **ip ospf message-digest-key 1 md5 MD5KEY**

c. Exécutez la commande **show ip ospf neighbor** sur R3. R1 n'a plus de contiguïté avec R3.

R3# **show ip ospf neighbor**

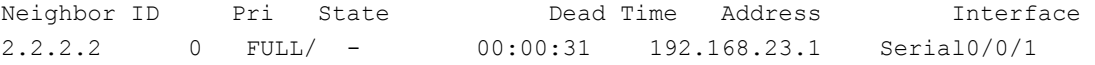

d. Configurez l'authentification de zone sur R3 et attribuez le même mot de passe MD5 à l'interface S0/0/0.

```
R3(config)# router ospf 1
R3(config-router)# area 0 authenticationmessage-digest
R3(config-router)# interface s0/0/0
R3(config-if)# ip ospf message-digest-key 1 md5 MD5KEY
```
e. Exécutez la commande **show ip ospf neighbor** sur R3. Notez que R1 est désormais indiqué en tant que voisin, mais que R2 est absent.

R3# **show ip ospf neighbor**

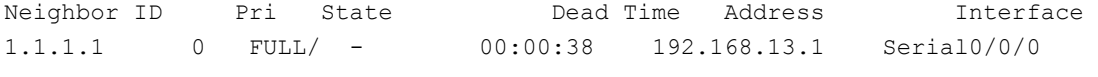

Pourquoi R2 n'est-il plus affiché en tant que voisin OSPF ?

f. Configurez R2 pour effectuer l'authentification MD5 au niveau de la zone.

R2(config)# **router ospf 1**

R2(config-router)# **area 0 authenticationmessage-digest**

- g. Attribuez **MD5KEY** en tant que mot de passe MD5 pour le lien entre R2 et R3.
- h. Exécutez la commande **show ip ospf neighbor** sur chaque routeur pour vérifier que toutes les contiguïtés ont été de nouveau établies.

```
R1# show ip ospf neighbor
```
Neighbor ID Pri State Dead Time Address Interface

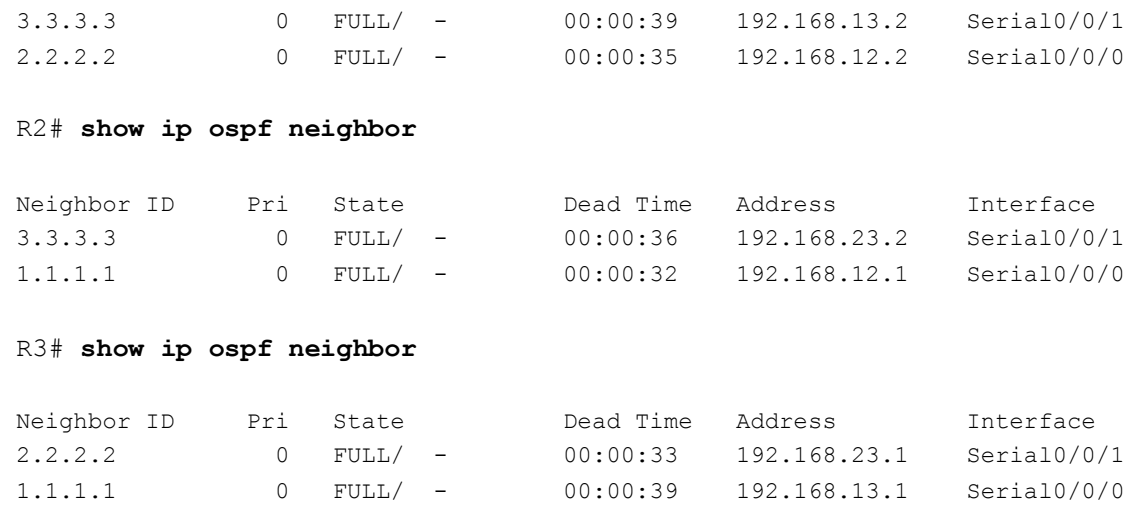

### **Remarques générales**

- 1. Quelle est la meilleure méthode et la plus facile pour manipuler les coûts des routes OSPF ?
- 2. Quel est l'effet de la commande **default-information originate** sur un réseau utilisant le protocole de routage OSPF ?
- 3. Pourquoi l'utilisation de l'authentification OSPF est-elle recommandée ?

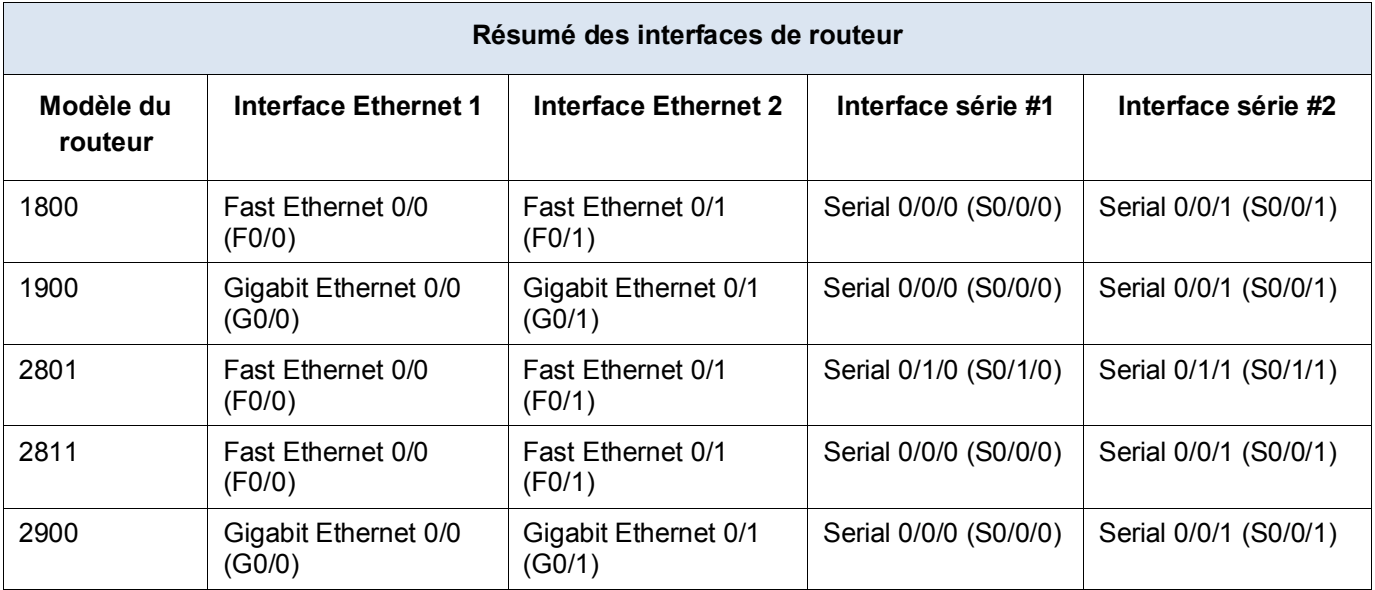

### **Tableau récapitulatif des interfaces de routeur**

**Remarque :** pour savoir comment le routeur est configuré, observez les interfaces afin d'identifier le type de routeur ainsi que le nombre d'interfaces qu'il comporte. Il n'est pas possible de répertorier de façon exhaustive toutes les combinaisons de configurations pour chaque type de routeur. Ce tableau inclut les identifiants des combinaisons possibles des interfaces Ethernet et série dans le périphérique. Ce tableau ne comporte aucun autre type d'interface, même si un routeur particulier peut en contenir un. L'exemple de l'interface RNIS BRI peut illustrer ceci. La chaîne de caractères entre parenthèses est l'abréviation normalisée qui permet de représenter l'interface dans les commandes de Cisco IOS.